## **How to Get a Refund on Your Tuition**

Merced College will be processing student refunds electronically. In order to ensure that your refund is processed, please take the time to submit your refund request form and set up your electronic refund (eRefund) account by following the instructions below.

- 1. Submit a [Refund Request Form.](https://docmgmt.mccd.edu/Forms/RefundRequest) The user name is your full school email. The password is the same as your portal password.
	- If you are having trouble logging into the above form, please email the Student Fees customer service email at studentfees custsvc@mccd.edu requesting a refund request form.
- 2. Login to the MC [Portal.](https://experience.elluciancloud.com/mc789)
- 3. Once in the MC Portal, find the "Quick Help" card.
- 4. Select, "Pay on My Account".

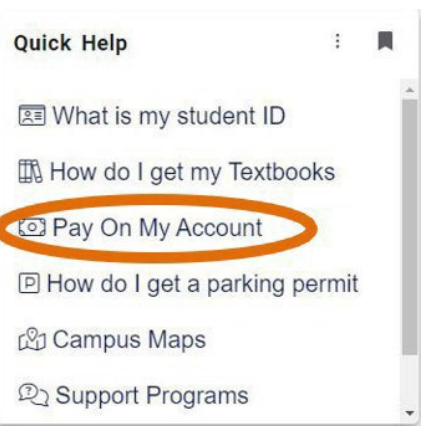

5. You will be connected to the TouchNet Student Account Center. Click on "Electronic Refunds" in the My Profile Setup menu.

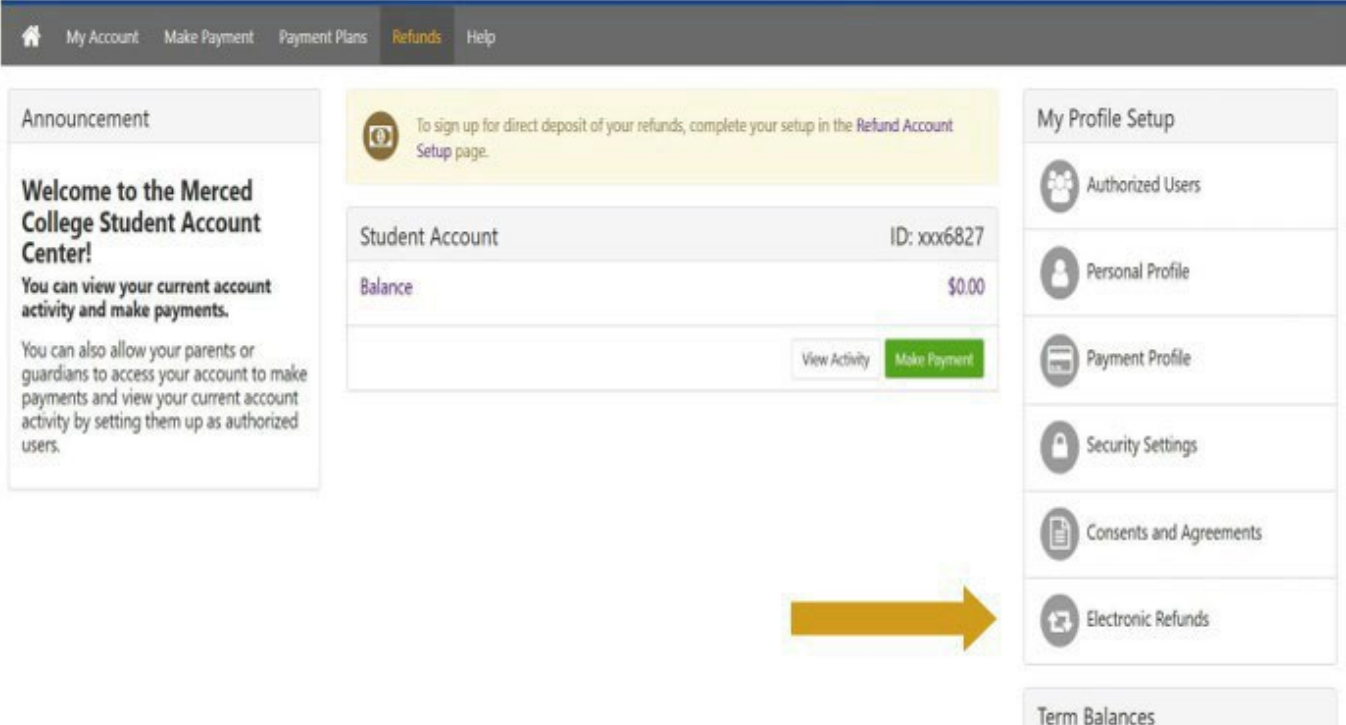

6. Next, click on the "Complete Two-Step Verification" button. You will be given the option to receive your verification code via email or text. Once the code is received, enter it into the text box and click "Verify".

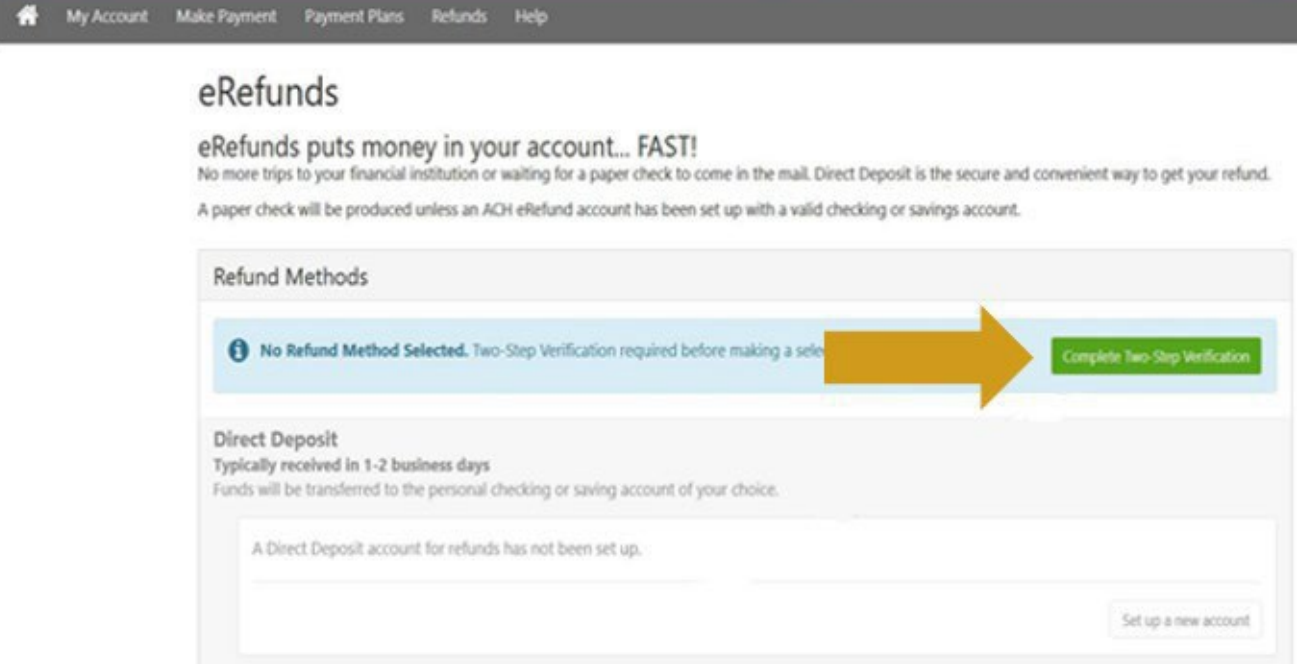

7. Click "Set up a new account". Then enter your bank account information in the "Set Up Refund Account" screen, then click "Continue".

Set Up Refund Account

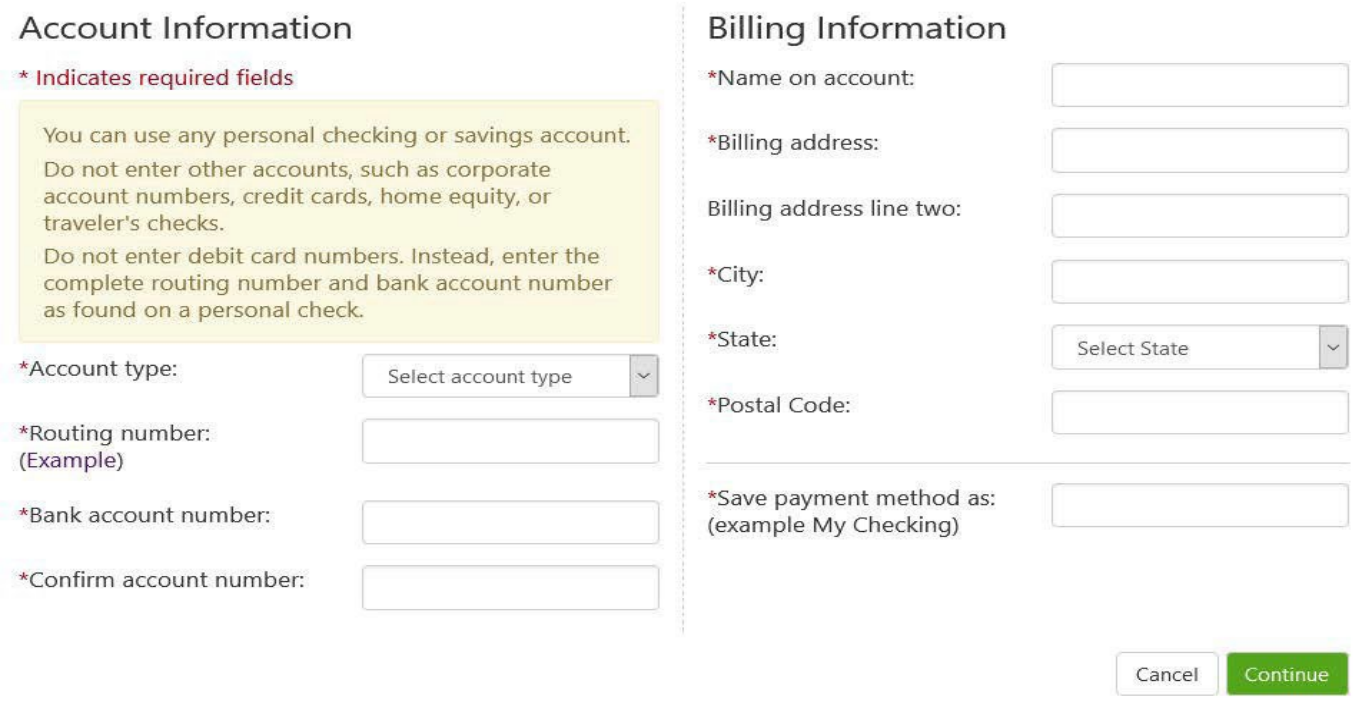

- 8. Review your account information and click "I agree", then "Continue".
- 9. Once your eRefund account has been set up successfully, you will receive a confirmation message via email.